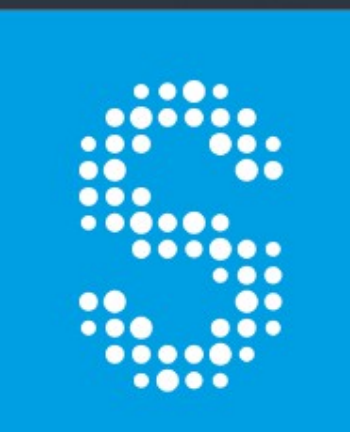

# Scaler 2

**MANUAL** 

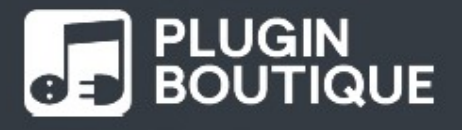

## <span id="page-1-126"></span><span id="page-1-125"></span><span id="page-1-124"></span><span id="page-1-123"></span><span id="page-1-122"></span><span id="page-1-121"></span><span id="page-1-120"></span><span id="page-1-119"></span><span id="page-1-118"></span><span id="page-1-117"></span><span id="page-1-116"></span><span id="page-1-115"></span><span id="page-1-114"></span><span id="page-1-112"></span><span id="page-1-111"></span><span id="page-1-12"></span><span id="page-1-11"></span>**Commencer**

<span id="page-1-113"></span><span id="page-1-110"></span><span id="page-1-109"></span><span id="page-1-108"></span><span id="page-1-107"></span><span id="page-1-106"></span><span id="page-1-105"></span><span id="page-1-104"></span><span id="page-1-103"></span><span id="page-1-102"></span><span id="page-1-101"></span><span id="page-1-100"></span><span id="page-1-99"></span><span id="page-1-98"></span><span id="page-1-97"></span><span id="page-1-96"></span><span id="page-1-95"></span><span id="page-1-94"></span><span id="page-1-93"></span><span id="page-1-92"></span><span id="page-1-91"></span><span id="page-1-90"></span><span id="page-1-89"></span><span id="page-1-88"></span><span id="page-1-87"></span><span id="page-1-86"></span><span id="page-1-85"></span><span id="page-1-84"></span><span id="page-1-83"></span><span id="page-1-82"></span><span id="page-1-81"></span><span id="page-1-80"></span><span id="page-1-79"></span><span id="page-1-78"></span><span id="page-1-77"></span><span id="page-1-76"></span><span id="page-1-75"></span><span id="page-1-74"></span><span id="page-1-73"></span><span id="page-1-72"></span><span id="page-1-71"></span><span id="page-1-70"></span><span id="page-1-69"></span><span id="page-1-68"></span><span id="page-1-67"></span><span id="page-1-66"></span><span id="page-1-65"></span><span id="page-1-64"></span><span id="page-1-63"></span><span id="page-1-62"></span><span id="page-1-61"></span><span id="page-1-60"></span><span id="page-1-59"></span><span id="page-1-58"></span><span id="page-1-57"></span><span id="page-1-56"></span><span id="page-1-55"></span><span id="page-1-54"></span><span id="page-1-53"></span><span id="page-1-52"></span><span id="page-1-51"></span><span id="page-1-50"></span><span id="page-1-49"></span><span id="page-1-48"></span><span id="page-1-47"></span><span id="page-1-46"></span><span id="page-1-45"></span><span id="page-1-44"></span><span id="page-1-43"></span><span id="page-1-42"></span><span id="page-1-41"></span><span id="page-1-40"></span><span id="page-1-39"></span><span id="page-1-38"></span><span id="page-1-37"></span><span id="page-1-36"></span><span id="page-1-35"></span><span id="page-1-34"></span><span id="page-1-33"></span><span id="page-1-32"></span><span id="page-1-31"></span><span id="page-1-30"></span><span id="page-1-29"></span><span id="page-1-28"></span><span id="page-1-27"></span><span id="page-1-26"></span><span id="page-1-25"></span><span id="page-1-24"></span><span id="page-1-23"></span><span id="page-1-22"></span><span id="page-1-21"></span><span id="page-1-20"></span><span id="page-1-19"></span><span id="page-1-18"></span><span id="page-1-17"></span><span id="page-1-16"></span><span id="page-1-15"></span><span id="page-1-14"></span><span id="page-1-13"></span><span id="page-1-10"></span><span id="page-1-9"></span><span id="page-1-8"></span><span id="page-1-7"></span><span id="page-1-6"></span><span id="page-1-5"></span><span id="page-1-4"></span><span id="page-1-3"></span><span id="page-1-2"></span><span id="page-1-1"></span><span id="page-1-0"></span>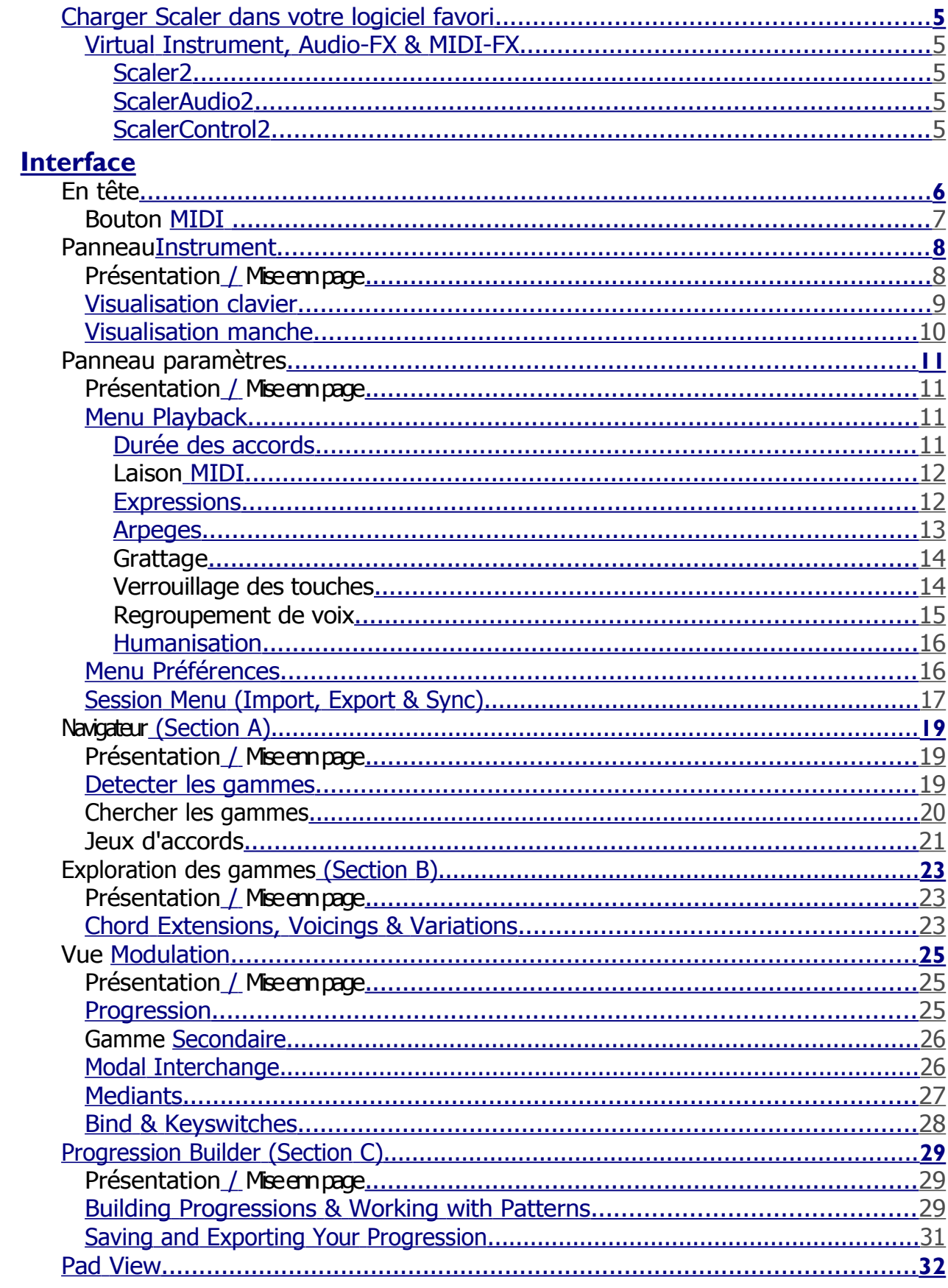

<span id="page-2-100"></span><span id="page-2-99"></span><span id="page-2-98"></span><span id="page-2-97"></span><span id="page-2-96"></span><span id="page-2-95"></span><span id="page-2-94"></span><span id="page-2-93"></span><span id="page-2-92"></span><span id="page-2-91"></span><span id="page-2-90"></span><span id="page-2-89"></span><span id="page-2-88"></span><span id="page-2-87"></span><span id="page-2-86"></span><span id="page-2-85"></span><span id="page-2-84"></span><span id="page-2-83"></span><span id="page-2-82"></span><span id="page-2-81"></span><span id="page-2-80"></span><span id="page-2-79"></span><span id="page-2-78"></span><span id="page-2-77"></span><span id="page-2-76"></span><span id="page-2-75"></span><span id="page-2-74"></span><span id="page-2-73"></span><span id="page-2-72"></span><span id="page-2-71"></span><span id="page-2-70"></span><span id="page-2-69"></span><span id="page-2-68"></span><span id="page-2-67"></span><span id="page-2-66"></span><span id="page-2-65"></span><span id="page-2-64"></span><span id="page-2-63"></span><span id="page-2-62"></span><span id="page-2-61"></span><span id="page-2-60"></span><span id="page-2-59"></span><span id="page-2-58"></span><span id="page-2-57"></span><span id="page-2-56"></span><span id="page-2-55"></span><span id="page-2-54"></span><span id="page-2-53"></span><span id="page-2-52"></span><span id="page-2-51"></span><span id="page-2-50"></span><span id="page-2-49"></span><span id="page-2-48"></span><span id="page-2-47"></span><span id="page-2-46"></span><span id="page-2-45"></span><span id="page-2-44"></span><span id="page-2-43"></span><span id="page-2-42"></span><span id="page-2-41"></span><span id="page-2-40"></span><span id="page-2-39"></span><span id="page-2-38"></span><span id="page-2-37"></span>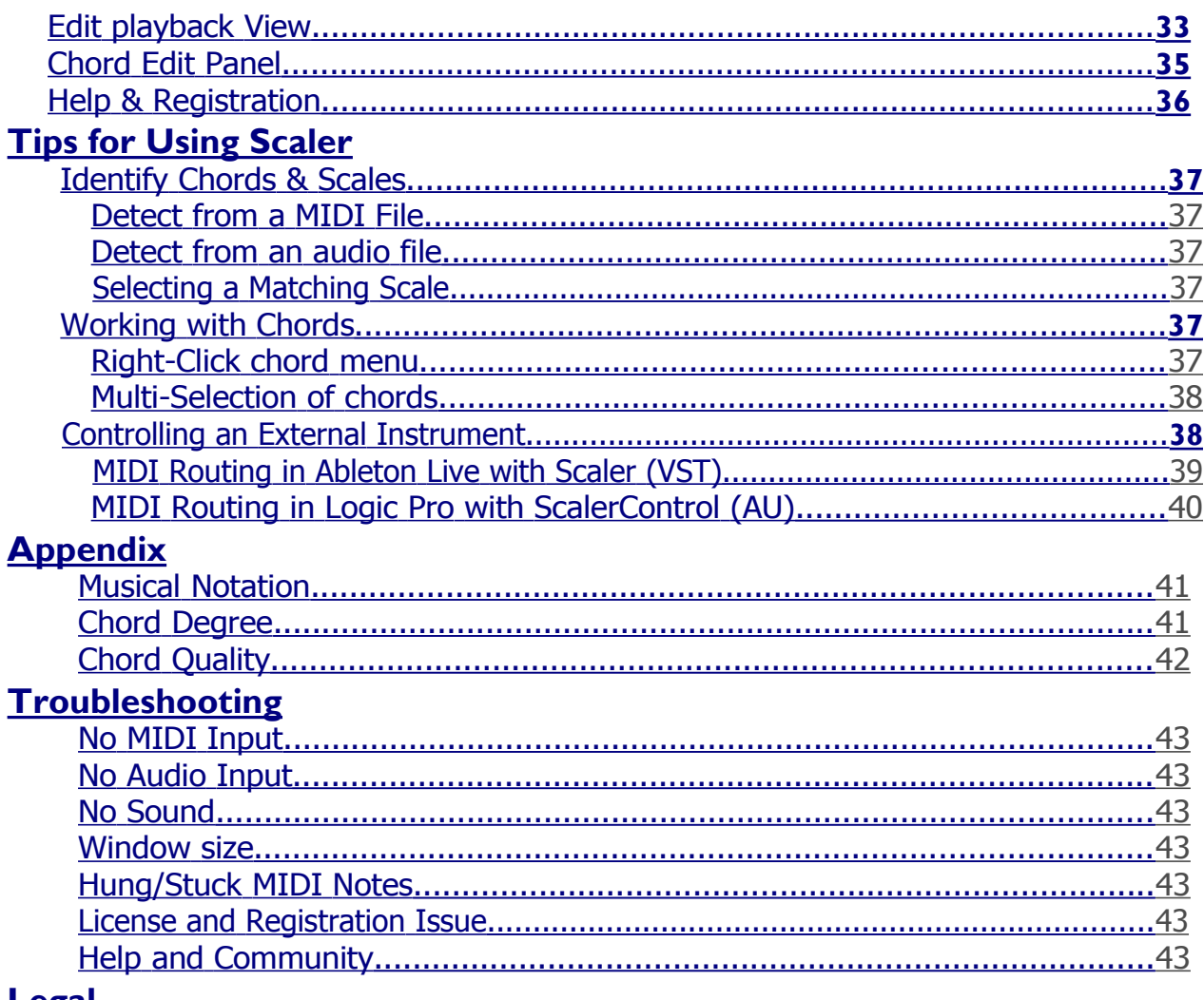

## <span id="page-2-36"></span><span id="page-2-35"></span><span id="page-2-34"></span><span id="page-2-33"></span><span id="page-2-32"></span><span id="page-2-31"></span><span id="page-2-30"></span><span id="page-2-29"></span><span id="page-2-28"></span><span id="page-2-27"></span><span id="page-2-26"></span><span id="page-2-25"></span><span id="page-2-24"></span><span id="page-2-23"></span><span id="page-2-22"></span><span id="page-2-21"></span><span id="page-2-20"></span><span id="page-2-19"></span><span id="page-2-18"></span><span id="page-2-17"></span><span id="page-2-16"></span><span id="page-2-15"></span><span id="page-2-14"></span><span id="page-2-13"></span><span id="page-2-12"></span><span id="page-2-11"></span><span id="page-2-10"></span><span id="page-2-9"></span><span id="page-2-8"></span><span id="page-2-7"></span><span id="page-2-6"></span><span id="page-2-5"></span><span id="page-2-4"></span><span id="page-2-3"></span><span id="page-2-2"></span><span id="page-2-1"></span><span id="page-2-0"></span>**Legal**

**Scaler est un assistant de composition qui identifie les gammes de votre morceau pour vous aider à créer de puissantes progressions d'accords et des séquences mélodiques. Conçu pour vous garder maitre du processus de création, il vous aide à composer de manière plus rapide et plus efficace. Scaler est également livré avec des centaines de progressions d'accords et de performances musicales réalisées par des artistes de renommée mondiale dans divers genres musicaux.**

Développé par des professionnels de l'industrie de la musique et affiné par une équipe de producteurs et d'artistes, Scaler2 définit un nouveau flux de travail efficace et vous aide à tirer parti de la puissance de la théorie musicale dans votre propre production.

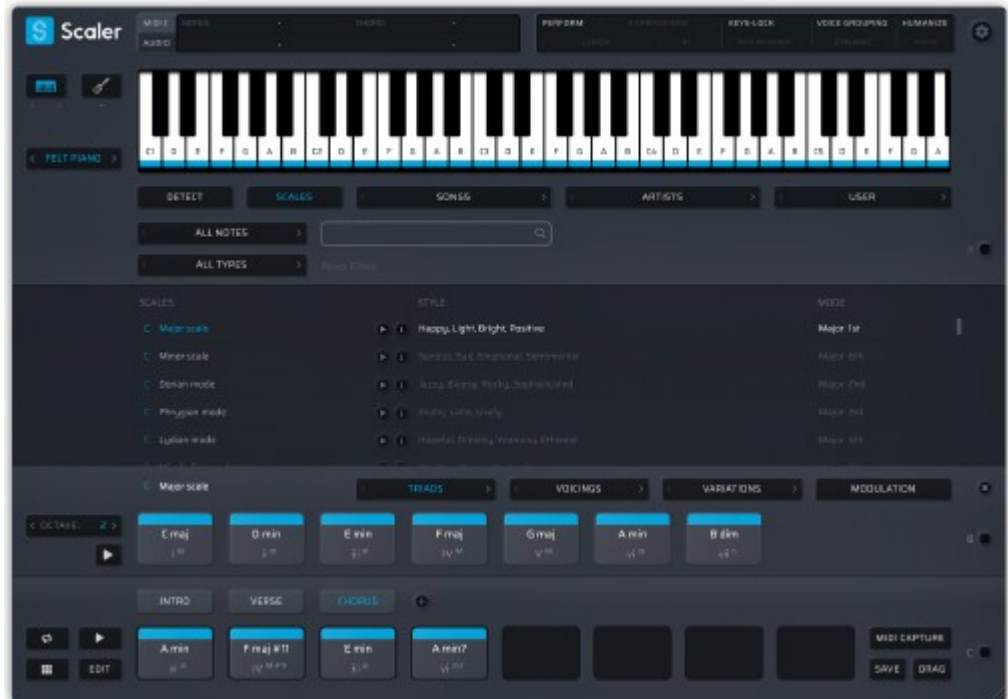

# **COMMENCER**

Dans cette section, vous apprendrez à intégrer Scaler dans votre flux de travail musical.

## <span id="page-4-0"></span>**CHARGER SCALER DANS VOTRE LOGICIEL PRÉFÉRÉ**

Scaler est un plugin audio compatible avec la plupart des DAW (Digital Audio Workstation) et est disponible en plusieurs formats: VST (Virtual Studio Technology), AU (Audio Units) et AAX (Avid Audio eXtension).

Pour commencer à utiliser Scaler, vous devez le charger sur un instrument logiciel, une piste audio ou MIDI dans votre DAW préféré. Reportez-vous au manuel de votre DAW si vous avez besoin de plus d'informations sur la façon de charger un plugin sur une piste.

Si votre DAW organise vos plugins par fournisseur, vous trouverez Scaler sous Plugin Boutique  $\epsilon$  Scaler2.

## INSTRUMENT VIRTUEL, AUDIO-FX & MIDI-FX

Pour s'adapter à la plupart des utilisations et maximiser la compatibilité DAW, Scaler2 est distribué avec ScalerAudio2 et ScalerControl2.

Les 3 versions contiennent les mêmes fonctionnalités de détection et un contenu exclusif. La principale différence réside dans la manière dont le signal audio et MIDI est acheminé vers et hors de Scaler.

#### Scaler 2

Une version d'instrument virtuel utilisable sur les pistes d'instrument. Il est capable de détecter de l'audio et du MIDI mais aussi de contrôler des instruments externes en utilisant le routage MIDI \*.

#### ScalerAudio2

Une version d'effet audio conçue pour simplifier l'analyse du contenu audio à partir de pistes audio.

Utilisez cette version si vous souhaitez détecter du contenu audio en lisant l'audio directement sur la piste audio sur laquelle Scaler est situé.

## ScalerControl2

Une version spécialement conçue pour les DAW prenant en charge les plug-ins d'effets contrôlés MIDI Audio Unit. Il contient les mêmes fonctionnalités de détection et de contenu exclusif que Scaler.

Utilisez cette version si votre DAW est uniquement compatible avec les plugins AU, comme Logic Pro, et que vous souhaitez contrôler un instrument externe depuis Scaler. Un effet MIDI n'a pas la capacité de produire du son. Vous ne pourrez donc pas utiliser les sons internes du Scaler et devez charger un autre instrument sur la même piste.

\* Non compatible avec tous les DAW. Reportez-vous au manuel de votre DAW pour plus d'informations sur la manière d'acheminer l'audio et le MIDI dans votre logiciel.

# <span id="page-6-0"></span>INTERFACE

Dans cette section, nous allons parcourir chaque partie de l'interface.

## **ENTÊTE**

Situé en haut de la fenêtre, l'en-tête affiche les commentaires en direct et vous permet d'appliquer des performances, une voix globale et d'autres paramètres à vos accords.

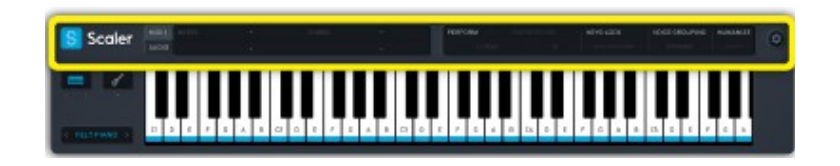

## LE LOGO SCALER

Cliquez sur le logo Scaler pour accéder à l'aide, à l'enregistrement et aux informations sur votre version de Scaler.

## LA BARRE D'ÉTAT

Affiche un affichage en direct des entrées MIDI et audio.

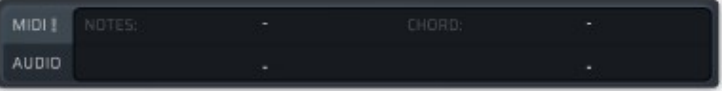

La section **MIDI** affiche les notes et accords actuellement détectés à partir de l'entrée MIDI de Scaler.

La section **AUDIO** affiche les notes et accords actuellement détectés à partir de l'entrée audio du Scaler.

La détection de mise à l'échelle est toujours en cours d'exécution pour vous aider à identifier rapidement les accords.

Vous pouvez utiliser les barres d'état pour tester votre configuration. Essayez de jouer une note sur votre clavier, si Scaler reçoit un signal MIDI, le nom de la note jouée doit être indiqué dans la barre d'état.

#### BOUTON PANIQUE MIDI

Envoyez le message «All Notes OFF» pour se débarrasser des notes bloquées lors du contrôle d'un instrument externe.

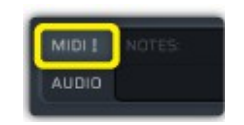

Appuyez simplement sur le bouton Panic MIDI pour annuler tout événement MIDI programmé et réinitialiser l'état du clavier.

## BOUTON DE DÉTECTION AUDIO

Activez / désactivez le moteur de détection audio.

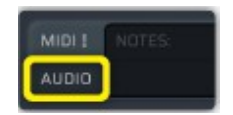

Lorsqu'il est désactivé, Scaler coupe l'entrée audio. Ceci est utile pour éviter une boucle de rétroaction lors de la détection et de la lecture d'accords dans Scaler en même temps.

PANNEAU DES PARAMÈTRES EN DIRECT

Cette section offre un accès rapide aux paramètres de lecture. De là, vous pouvez activer / désactiver les performances d'accords, le verrouillage des touches, le regroupement des voix et l'humanisation pour le timing, la vélocité ou les deux.

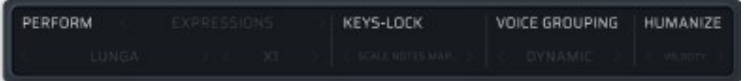

## **TABLEAU DE BORD**

## APERÇU / DISPOSITION

Le tableau de bord vous permet de visualiser les notes, les accords et les gammes sur un clavier ou un manche.

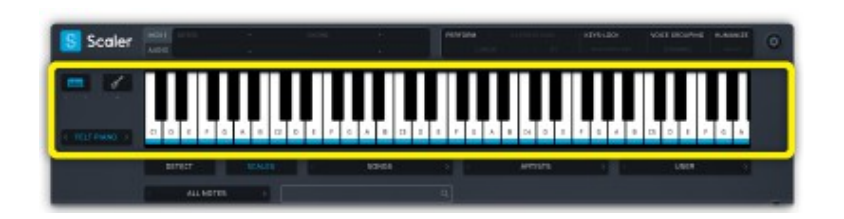

#### Sélecteur de son

Affichez le son interne actuellement sélectionné.

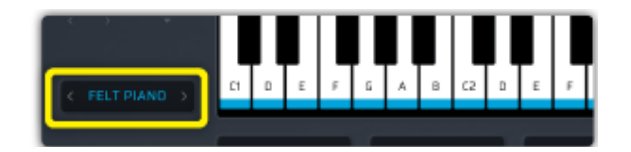

Cliquez sur le bouton < > dans Scaler ou sur les touches fléchées de votre clavier pour accéder au son précédent ou suivant.

Sélectionnez OFF pour désactiver Scaler.

Dans ScalerControl2, le sélecteur de son est désactivé car les plugins MIDI FX ne peuvent pas produire de son.

Sélecteur d'affichage

Sélectionnez l'affichage Clavier ou Guitare.

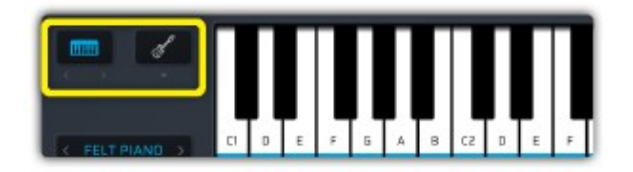

## **VISUALISATION AU CLAVIER**

Le clavier vous aide à trouver les touches appartenant à une gamme et à visualiser les harmonisations d'accords. Il affiche la zone de liaison et de touches lorsque vous utilisez les fonctions Bind MIDI.

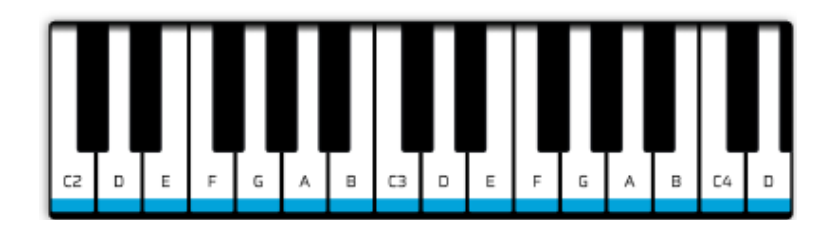

Les notes de la gamme sélectionnée sont indiquées par un marqueur bleu.

Les touches actives sont surlignées en bleu lorsqu'elles font partie de la gamme sélectionnée ou en gris si elles sont en dehors de la gamme.

Les clés verrouillées sont signalées par une icône de verrouillage.

Les touches désactivées sont signalées par une icône en forme de croix.

La zone de reliure est surlignée en gris.

Les keyswitches sont surlignés en vert.

La zone active des fonctionnalités spécifiques est affichée en vert.

Plage visible du clavier

Vous pouvez changer la partie du clavier qui s'affiche en utilisant les boutons < > pour afficher les octaves inférieures ou supérieures.

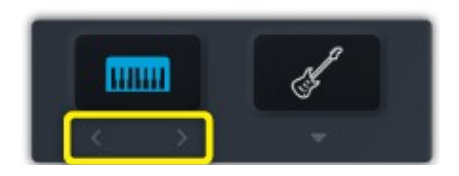

Scaler supports more than 25 tunings covering multiple instrument such as Guitar, Bass, Ukulele and Banjo.

## Tuning Selector

Select the tuning you want to use by scrolling the list under the "Fretboard Visualisation" button.

## VISUALISATION DU MANCHE

Trouvez des notes, des gammes et des accords sur un instrument fretté. Le dessin du manche vous aide à naviguer sur le manche de votre instrument.

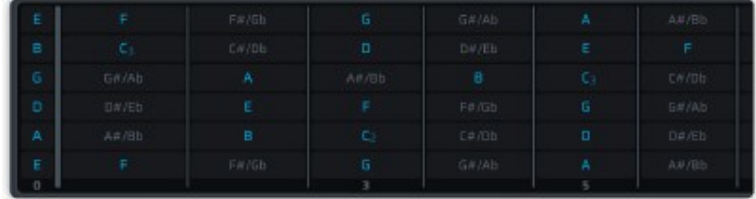

Scaler prend en charge plus de 25 accords couvrant plusieurs instruments tels que guitare, basse, ukulélé et banjo.

## Sélecteur de réglage

Sélectionnez l'accord que vous souhaitez utiliser en faisant défiler la liste sous le bouton «Visualisation du manche».

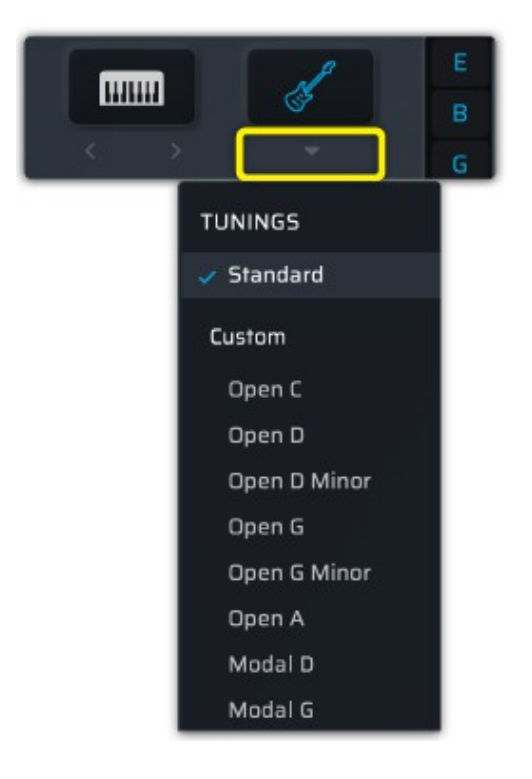

## Chord Duration

Set the standard duration of a chord. This value is used as the basis for calculating the duration of the Progression Builder playback, expressions and arpeggio patterns.

## **PANNEAU DE RÉGLAGES**

## APERÇU / DISPOSITION

Pour ouvrir le «Panneau de configuration», cliquez sur l'icône en forme de rouage dans le coin supérieur droit de la fenêtre.

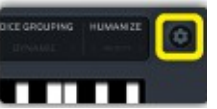

Le panneau des paramètres s'ouvre à partir du côté droit de la fenêtre.

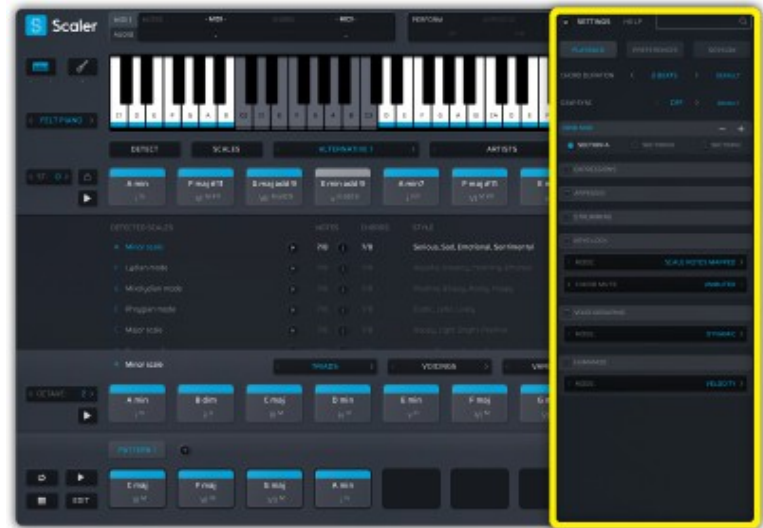

Le menu est divisé en 3 sections: Lecture, Préférences et Session.

## MENU DE LECTURE

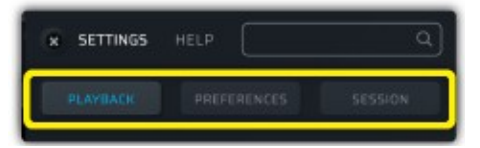

## Durée de l'accord

Réglez la durée standard d'un accord. Cette valeur sert de base au calcul de la durée de la lecture, des expressions et des motifs d'arpège du Progression Builder.

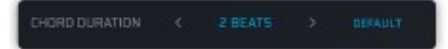

## Lier MIDI

Vous pouvez déclencher des accords et des notes générés dans Scaler en utilisant MIDI. Pour ce faire, vous devez lier le signal MIDI à la zone du Scaler que vous souhaitez contrôler.

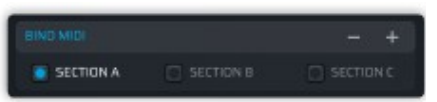

Le contrôleur Bind MIDI dans le menu des paramètres vous permet de lier des accords à partir de l'une des trois sections A, B ou C. Vous pouvez définir la position de la zone du clavier dédiée aux déclencheurs d'accords à l'aide des boutons + ou -.

Vous pouvez également lier directement à partir de chacun des indicateurs situés à droite du navigateur (section A), de l'explorateur de mise à l'échelle (section B) ou du générateur de progression (section C).

## **Expressions**

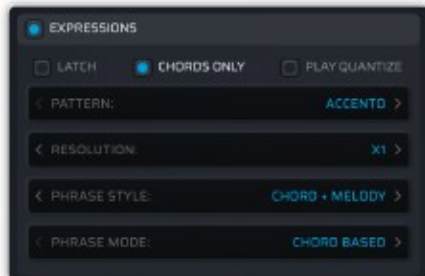

## **Loquet (latch)**

Les expressions continueront de tourner même après avoir relâché le déclencheur d'accord. Cela permet des performances uniques en continu.

## **Accords uniquement**

Seules les notes des accords déclenchés seront utilisées pour l'expression. Vous permet de jouer des notes individuelles en dehors de la zone délimitée.

## **Jouer Quantizé**

Retarde le début du motif au temps suivant. Vous permet de jouer dans le temps et au tempo.

## **Modèle**

Sélectionnez l'un des éléments suivants

## **Performance**

Joue une performance prédéfinie en utilisant uniquement les notes da l'accord actuel.

## **Phrase**

Génère une phrase mélodique basée sur la gamme sélectionnée et l'accord actuellement joué.

## **Rythme**

Joue toutes les notes d'accord sur un rythme prédéfini.

## **Résolution**

Lit l'expression plus rapidement / plus lentement pour s'adapter à votre piste.

## **Style de phrase**

Choisissez entre jouer la phrase mélodique seule ou en plus de l'accord déclenché.

## **Mode phrase**

Calculez la phrase mélodique en fonction de l'accord sur lequel vous avez cliqué ou de la gamme actuellement sélectionnée. Le mode basé sur l'échelle gardera la mélodie dans la même position lors du changement d'accords.

## Arpège

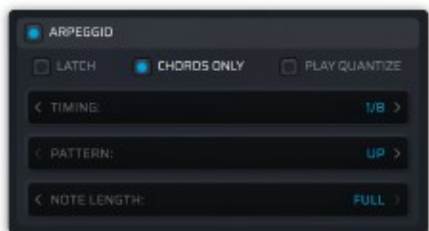

## **Loquet**

L'arpège continuera à tourner même après avoir relâché le déclencheur d'accord.

## **Accords uniquement**

Seules les notes des accords déclenchés seront utilisées pour l'arpège. Vous permet de jouer des notes individuelles en dehors de la zone délimitée.

## **Jouer Quantizé**

Retarde le début du motif au temps suivant.

## **Timing**

Durée maximale entre deux notes de l'arpège

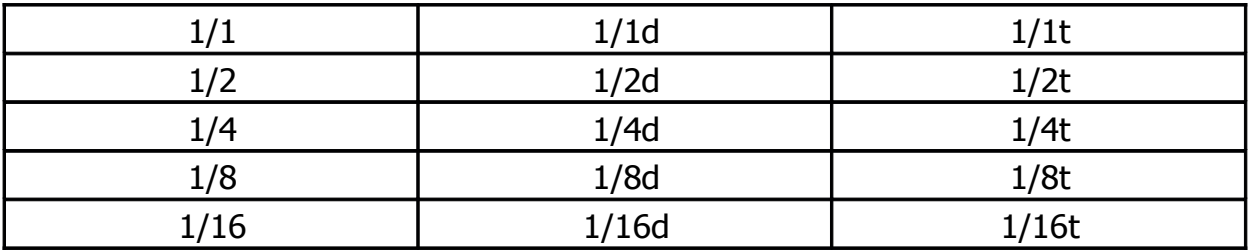

## **Modèle**

Ordre et répétition des notes dans l'arpège

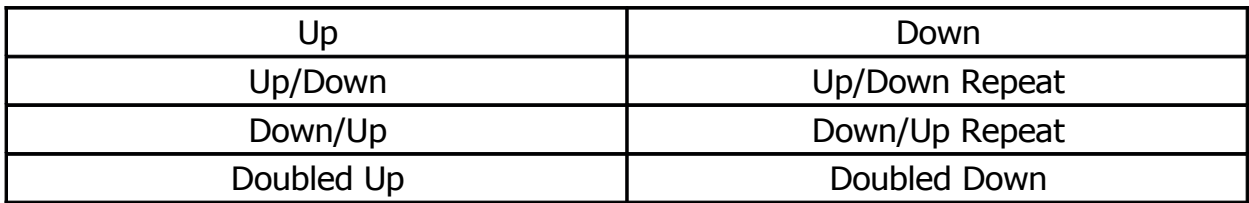

#### **Longueur de la note**

Durée de chaque note de l'arpège

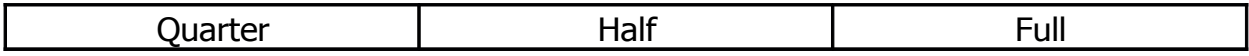

## **Strumming**

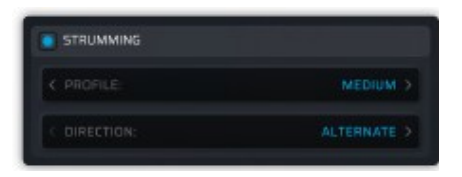

#### **Profile**

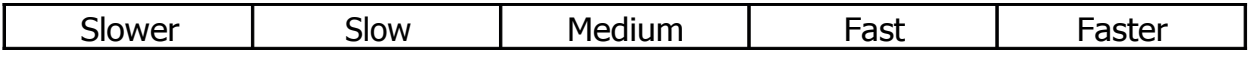

#### **Direction**

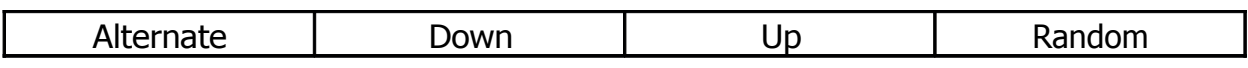

## Verrouillage des touches

Associez les touches du clavier aux notes de n'importe quelle gamme ou accord pour jouer facilement des mélodies.

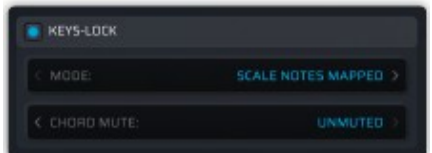

#### **Notes d'échelle**

Verrouillez toutes les notes hors de l'échelle actuellement sélectionnée pour vous assurer d'être toujours dans la tonalité lorsque vous jouez la mélodie et les accords. Dans ce mode, toutes les touches sont jouables mais les notes hors échelle seront redirigées vers la note la plus proche.

## <span id="page-15-0"></span>**Touches blanches**

Mappez n'importe quelle gamme sur les touches blanches. Les touches noires seront désactivées. Le premier degré de la gamme est placé sur C. Cela vous permet de jouer n'importe quelle gamme sur les touches blanches d'une gamme de do majeur.

## **Notes d'accord**

Verrouillez une zone prédéfinie du clavier pour déclencher des notes à partir du dernier accord que vous avez joué. Les touches noires seront désactivées. La note la plus basse de l'accord est placée sur C. Cela vous aide à créer des mélodies simples en utilisant les mêmes touches tout en déclenchant différents accords.

## **Extensions d'accords**

Verrouillez une zone prédéfinie du clavier pour déclencher des notes à partir d'un accord étendu basé sur le dernier accord que vous avez joué. Les touches noires seront désactivées. La racine de l'accord étendu est placée sur C. Cela vous aide à créer des mélodies plus complexes en utilisant les mêmes touches tout en déclenchant des accords différents.

#### Groupement de voix

Regroupez les notes dans une plage spécifique pour permettre des changements fluides entre les accords.

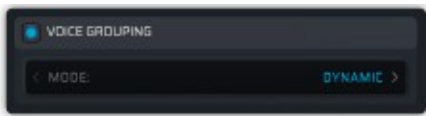

## **Dynamique**

Permet des changements fluides entre les accords en regroupant automatiquement les notes autour du centre tonal de la gamme actuellement sélectionnée.

Cela évite les sauts importants dans les intervalles lors du passage d'un accord diatonique inférieur à un accord diatonique supérieur tel que I> vi, par exemple d'un accord en do majeur à un accord en la mineur.

Le préréglage Dynamic Grouping joue la note de basse deux octaves en dessous de la tonique, puis choisit automatiquement les meilleures inversions de chaque accord joué pour minimiser leur distance respective par rapport à la tonique de l'échelle. Les extensions supérieures de l'accord (9e, 11e, 13e) sont regroupées dans une deuxième octave à moins que la distance avec la distance tonale ne devienne trop importante, auquel cas elles sont inversées et placées dans la première octave.

## **Dynamique C1-B2, C2-B3, C3-B4**

Adaptez automatiquement la voix pour jouer des accords dans la plage définie. Généralement utilisé pour restreindre la plage d'octaves lors de l'utilisation de bibliothèques d'échantillons qui ne jouent que sur certaines octaves.

## **Voicing ouvert**

Adaptez automatiquement votre accord pour jouer une voix ouverte.

## **Voicing extrait**

Après avoir extrait le voicing d'un accord, vous pouvez utiliser Voicing Lock pour prévisualiser d'autres accords comme s'ils étaient joués avec le même voicing.

#### **Both**

Randomise the velocity and timing of each note.

Scaler adapte automatiquement la voix source à l'accord correspondant à la position de lecture et en minimisant la distance entre chaque voix. Essayez de créer votre propre harmonisation préférée en éditant un accord, en extrayant son harmonisation et en l'appliquant à tous les accords.

#### Humaniser

Produit un style de jeu plus naturel en randomisant légèrement la vélocité et / ou le timing de chaque note.

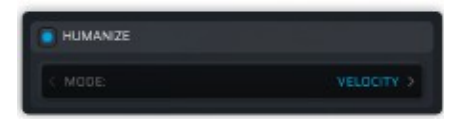

## **Rapidité**

Calcule aléatoirement la vélocité de chaque note.

## **Durée**

Calcule aléatoirement la durée de chaque note.

## **Tous les deux**

Calcule aléatoirement la vélocité et la durée de chaque note.

## MENU PRÉFÉRENCES

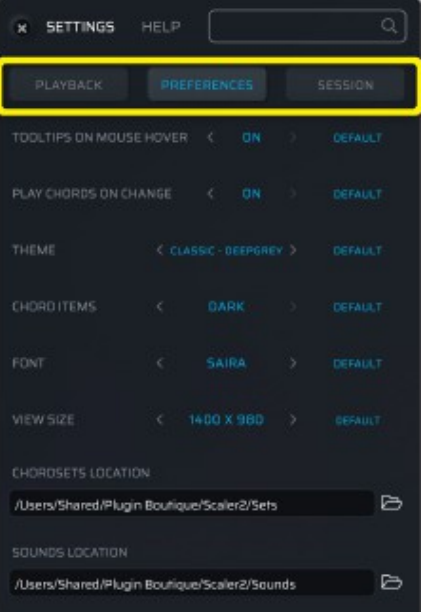

#### Info-bulles sur le survol de la souris

Désactivez pour améliorer les performances de l'interface utilisateur.

#### Jouer des accords lors du changement

Éléments de Progression Builder uniquement. Lorsque cette option est activée, Scaler ne joue pas l'accord lors de la modification des paramètres d'intervalle en mode EDIT, par exemple.

#### Thème

Sélectionnez un thème visuel personnalisé pour votre session Scaler.

#### Eléments d'accord

Affichez les éléments d'accord dans des cases claires ou sombres.

#### Police de caractère

Sélectionnez votre police préférée à utiliser dans Scaler.

#### Voir la taille

Sélectionnez votre taille de fenêtre préférée dans le menu déroulant.

Pour réinitialiser la fenêtre de Scaler à sa taille minimale, maintenez la touche Option (MacOS) ou la touche Alt (Windows) tout en cliquant sur le logo Scaler en haut à gauche de la fenêtre.

#### MENU DE SESSION (IMPORT, EXPORT ET SYNC)

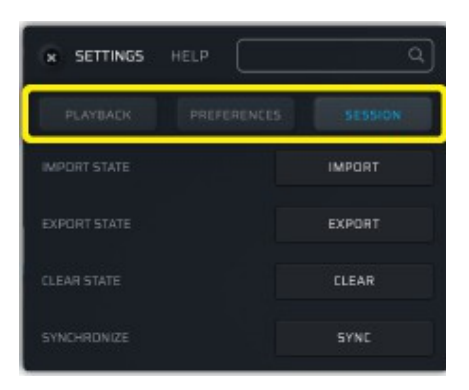

#### Importez l'état

Rappelez tous les paramètres de session enregistrés à partir d'un fichier exporté à partir de la fonction «Exporter l'état».

#### Exportez l'état

Exportez la session complète avec tous vos paramètres dans un fichier.

Lors de l'exportation de la session de cette manière, l'état complet de Scaler est enregistré comme si vous sauvegardiez votre session dans la DAW. Les accords détectés, l'état de navigation, le son sélectionné, la progression ... etc seront tous rappelés lors de la réimportation de votre session.

## Effacer l'état

Réinitialisez la session Scaler actuelle comme si vous l'aviez ouverte pour la première fois.

#### **Synchroniser**

Synchronisez plusieurs instances ouvertes de Scaler. Afin de garder plusieurs pistes synchronisées dans votre DAW ou de transférer vos accords vers une session ouverte dans une autre DAW. Ceci est utile si vous avez plusieurs instances de sons de déclenchement de Scaler et que vous modifiez une progression d'accords en une seule instance et que vous souhaitez l'appliquer à tous les Scalers ouverts dans votre session.

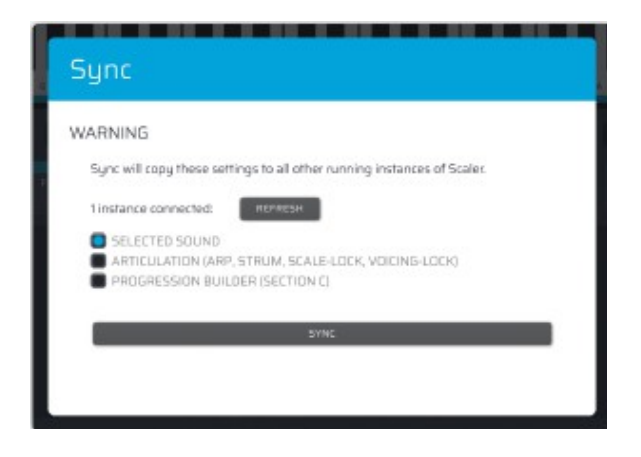

Ouvrez l'instance «maître» de Scaler, celle contenant le contenu que vous souhaitez synchroniser avec les autres sessions en cours d'exécution.

Scaler affiche le nombre d'instances ouvertes qu'il a détectées. Appuyez sur Actualiser pour que Scaler redétecte les instances ouvertes.

Sélectionnez le contenu que vous souhaitez envoyer à d'autres instances ouvertes de Scaler.

Attention, la synchronisation du Scaler est une opération destructrice. Il remplacera toute instance ouverte. Assurez-vous de sauvegarder votre projet ou votre session Scaler au préalable pour éviter toute perte accidentelle de données.

Appuyez sur le bouton **SYNC.**

Scaler transfert tous les paramètres sélectionnés vers toutes les autres instances ouvertes. Vous pouvez maintenant commencer à utiliser votre contenu synchronisé dans n'importe quelle session que vous avez ouverte.

## **NAVIGATEUR (SECTION A)**

## APERÇU / DISPOSITION

Le navigateur vous permet de naviguer entre le mode de détection, le chercheur de gamme et les accords.

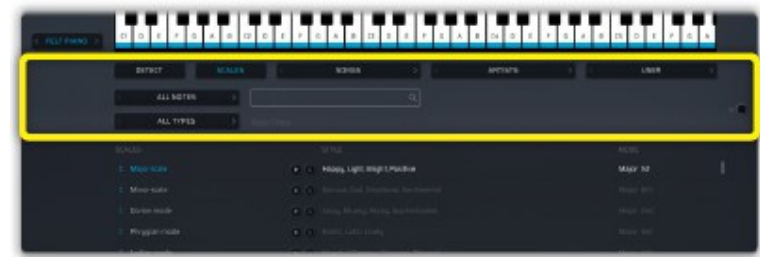

## DÉTECTION DES GAMMES

Dans ce mode, Scaler détecte les gammes compatibles avec ce que vous jouez à partir d'un signal MIDI ou audio.

## **Enregistrer et détecter le MIDI en Live**

Pour commencer la détection, cliquez sur le bouton Détecter dans le navigateur (Section A) et sélectionnez MIDI comme source.

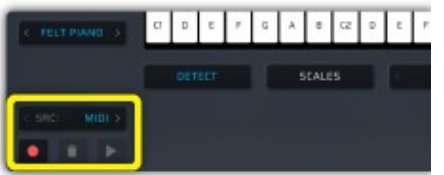

Appuyez sur Enregistrer, le bouton devient rouge pour indiquer qu'il est en cours d'enregistrement. Commencez à jouer des notes ou des accords sur votre appareil MIDI ou appuyez sur Play dans votre DAW si vous souhaitez analyser le MIDI déjà sur la piste Scaler.

Chaque note jouée sur le canal MIDI du Scaler sera enregistrée. Les notes sont évaluées par rapport à des centaines de gammes et de modes pour trouver ceux qui correspondent à votre mélodie.

Vous pouvez lire une note ou un accord détecté en cliquant dessus. Vous pouvez également utiliser le bouton Bind MIDI et rejouez les accords détectés à l'aide de votre contrôleur MIDI.

Si vous souhaitez modifier la détection, vous pouvez supprimer des éléments en utilisant un clic droit  $\epsilon$  Supprimer.

Vous pouvez réinitialiser la détection en cliquant sur le bouton Effacer.

The full text search can filter simultaneously on notes and types for any scale matching your search. You can for instance type in "F Phrygian" to see the filtered list of F Phrygian scales like the F Phrygian mode, the F Phrygian b4 scale and the F Phrygian Dominant scale.

## **Enregistrer et détecter l'audio en direct**

Cliquez sur le bouton Détecter dans le navigateur (Section A) et sélectionnez Audio comme source.

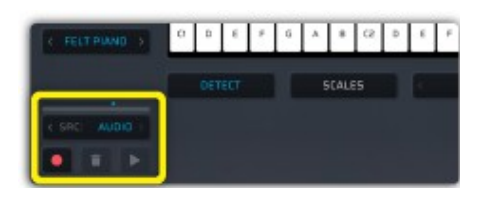

L'indicateur de niveau d'entrée et la commande de réglage du seuil de détection sont situés au-dessus du sélecteur de source lorsque Audio est sélectionné.

Si Scaler reçoit un signal audio, l'indicateur de niveau le reflétera.

Le point bleu représente le seuil actuel pour la détection d'accord. Ajustez le seuil pour améliorer la qualité de la détection.

Faites-le glisser vers la gauche pour que Scaler détecte les accords d'une source plus silencieuse et vers la droite si la source est trop forte.

## RECHERCHE DE GAMMES

Pour trouver rapidement une gamme spécifique, cliquez sur le bouton Gammes dans le navigateur (section A). Chaque gamme prise en charge par Scaler est répertoriée ici.

#### Filtrage et recherche

Vous pouvez filtrer par note ou par type ou utiliser une recherche en texte intégral pour trouver la gamme que vous recherchez.

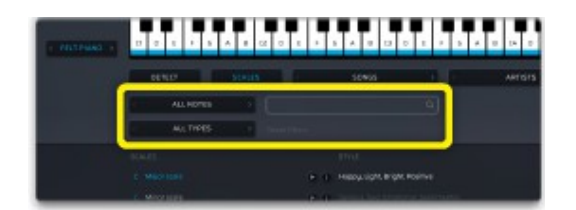

Utilisez le filtre de notes pour rechercher n'importe quelle gamme avec une tonique spécifique. Utilisez le filtre de type pour rechercher un type ou un mode de gamme spécifique.

La recherche de texte intégral peut filtrer simultanément les notes et les types pour toute gamme correspondant à votre recherche. Vous pouvez par exemple taper «F Phrygian» pour voir la liste filtrée des gammes F Phrygian comme le mode F Phrygian, la gamme F Phrygian b4 et la gamme F Phrygian Dominant.

"**ST**" is short for semitone which is the smallest amount of pitch variation in Scaler.

## JEUX D'ACCORD

Un ensemble d'accords est une liste d'accords représentant une progression d'accords ou un morceau enregistré dans Scaler. Les ensembles d'accords vous aident à trouver l'inspiration, à écouter les harmonisations d'accords dans leur contexte et à découvrir ce qui fonctionne dans ces progressions et ces chansons.

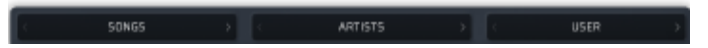

Vous pouvez choisir un jeu d'accords en le sélectionnant dans l'un des 3 menus représentant les différents types de jeux d'accords:

- Ensembles de chansons, organisés par genre.
- Ensembles d'artistes, créés par des artistes.
- Ensembles d'utilisateurs, créés par les utilisateurs.

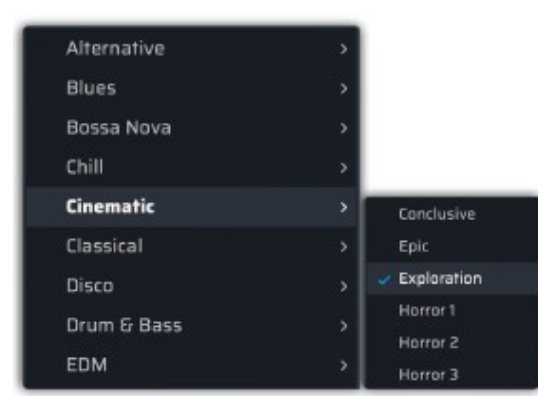

#### Commandes de transposition

Vous pouvez facilement transposer l'ensemble d'accords sélectionné à l'aide des commandes de transposition situées sur le côté gauche du navigateur (section A).

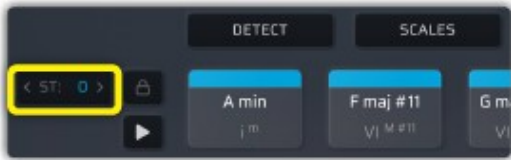

«**ST**» est l'abréviation de demi-ton, qui est la plus petite variation de hauteur dans Scaler.

Appuyez sur le bouton de lecture pour prévisualiser la progression actuellement sélectionnée.

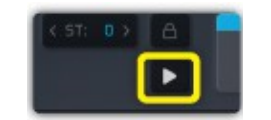

Pendant la lecture, appuyez sur l'icône d'arrêt pour arrêter la progression en cours de lecture.

Maintenir la gamme / tonique

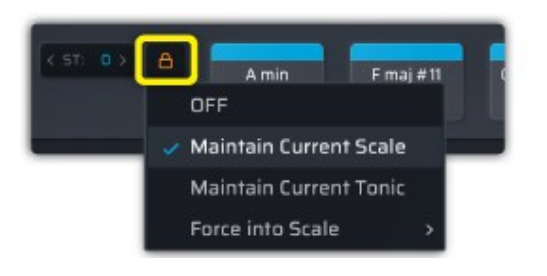

## **Maintenir la gamme actuelle**

Gardez la gamme sélectionnée pendant la navigation. Vous permet de parcourir les ensembles d'accords dans votre gamme préférée.

Scaler conservera la gamme que vous avez choisi de conserver au lieu de sélectionner la gamme la plus probable dans la liste lors de la navigation.

## **Maintenir la tonique actuelle**

Gardez la tonique tout en naviguant.

Vous permet de parcourir les ensembles d'accords dans votre clé fondamentale préférée. C'est une bonne option pour parcourir les ensembles d'accords basés sur l'artiste et le genre tout en conservant le caractère et les propriétés uniques de l'ensemble d'accords.

Forcer la gamme

Adapte tous les accords du jeu d'accords dans une gamme spécifique.

Veuillez noter que cela forcera toutes les notes en dehors de la gamme à la gamme, perdant ainsi les caractéristiques d'une progression d'accords d'artiste unique par exemple.

Cela transformera les accords, ce qui créera de nouveaux voicings intéressants et vous permettra de générer plus de contenu à partir de n'importe quel accord, quelle que soit sa gamme d'origine.

## **EXPLORATEUR DE GAMME (SECTION B)**

## APERÇU / DISPOSITION

L'Explorateur de gamme vous permet de découvrir une gamme en profondeur en vous montrant les notes et les accords qu'elle contient. Vous pouvez explorer les accords de la gamme et découvrir des substitutions d'accords pour créer facilement des variations dans vos compositions.

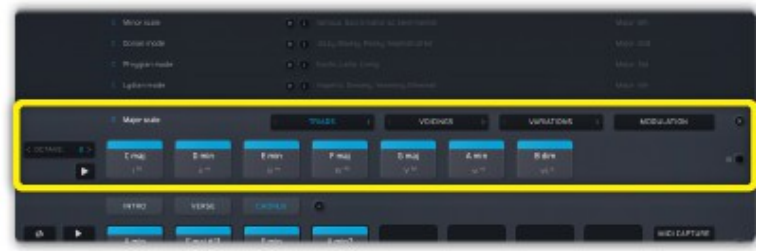

Lorsque vous sélectionnez une gamme, la fenêtre de l'explorateur de gamme apparaît automatiquement. Sa fenêtre peut être fermée en cliquant sur le bouton Fermer situé dans le coin supérieur droit de la section B.L'explorateur de gamme vous permet de naviguer dans la gamme pour trouver n'importe quelle variation d'accord du plus basique au plus complexe. Trois vues différentes sont disponibles.

## EXTENSIONS D'ACCORD, VOIX ET VARIATIONS

## Affichage des accords diatoniques

Explorez les triades, les accords de 7e, 9e, 11e et 13e d'une gamme actuellement sélectionnée. Utilisez les boutons <> pour passer à un style d'accord différent.

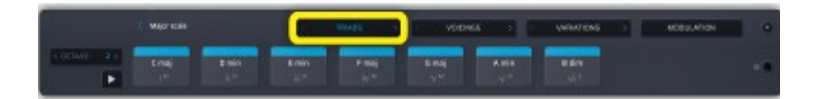

## Vue Voicings

Cette vue vous permet de parcourir les voicings prédéfinis qui correspondent à la gamme sélectionnée. Cliquez sur le menu des voix pour sélectionner une voix. C'est un outil utile pour introduire la variété artistique à n'importe quelle gamme, car les voicings ont été créés par des artistes établis.

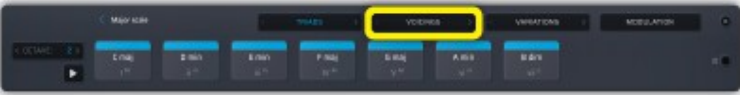

#### Vue Variations d'accords

Cette vue plus avancée vous permet de parcourir les degrés de la gamme. Il affiche toutes les variations d'accords regroupées par note. Utilisez les boutons < > pour passer à un degré différent.

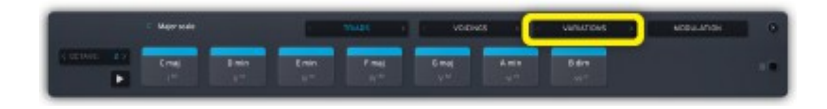

## Contrôle d'octave

Changez l'octave de tous les accords de cette section à l'aide des boutons < >.

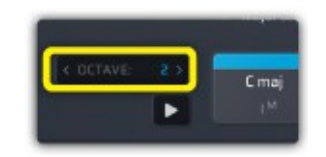

## Aperçu de la gamme

Cliquez sur le bouton Play de la section B pour prévisualiser les accords de la gamme dans la vue actuelle.

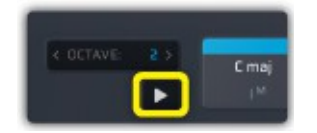

## **VUE DE MODULATION**

## APERÇU / DISPOSITION

Explorez plus de contenu lié à votre gamme sélectionnée, empruntez des accords à un mode relatif, trouvez une gamme secondaire pour moduler et découvrez les progressions suggérées par Scaler.

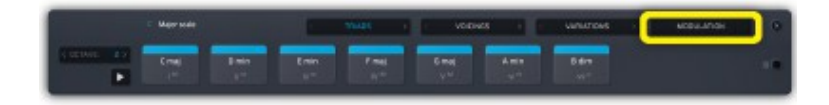

L'ouverture de la section de modulation recouvre la zone de détection et de sélection de la gamme.

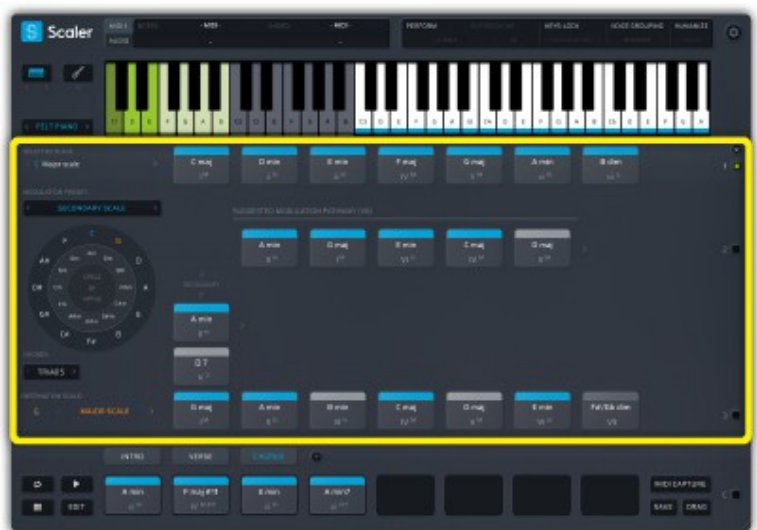

Les vues de modulation offrent plusieurs préréglages couvrant différents aspects de la modulation (tonification, accords empruntés, mélange modal ... etc.)

#### PROGRESSION

Ce préréglage vous aide à moduler à partir du motif actuellement sélectionné (à partir de la section C). La rangée du haut représente votre progression actuelle.

Le cercle des quintes sur la gauche vous permet de sélectionner une gamme de destination.

Une fois sélectionnée, votre progression est automatiquement transposée dans la gamme de destination, vous permettant d'entendre votre progression d'accords dans une nouvelle gamme. Vous pouvez modifier le type de la gamme en cliquant sur le nom de la gamme de destination en bas à gauche de la vue de modulation.

S'il est suffisamment similaire, Scaler suggère un chemin entre la gamme d'origine et la gamme de destination.

## GAMME SECONDAIRE

Ce préréglage vous aide à moduler à partir de votre gamme actuellement sélectionnée dans une deuxième gamme.

![](_page_26_Picture_65.jpeg)

La rangée du haut montre votre gamme actuelle et ses accords diatoniques.

Le cercle des quintes sur la gauche vous permet de sélectionner une gamme de destination.

Une fois sélectionnée, la rangée du bas se remplit des accords diatoniques de la gamme de destination. Vous pouvez modifier le type de la gamme en cliquant sur le nom de la gamme de destination en bas à gauche de la vue de modulation.

S'il est suffisamment similaire, Scaler peut suggérer un chemin de l'origine à la gamme de destination.

Au-dessus de la gamme de destination, apparaît le chemin dominant secondaire vers l'accord. Vous pouvez déplacer le curseur à l'aide des boutons <> pour afficher la dominante secondaire et la prédominance de tout accord de la gamme.

## ÉCHANGE MODAL

Ce préréglage vous aide à trouver des accords à emprunter à un mode relatif.

La gamme sélectionnée est affichée en haut, suivie des autres modes de la même famille.

![](_page_26_Picture_66.jpeg)

## MÉDIANTS

Ce préréglage organisé par l'artiste vous aide à générer des accords médiants à partir de n'importe quel accord de la gamme actuellement sélectionnée, permettant des progressions d'accords stylistiques et subversives.

![](_page_27_Picture_2.jpeg)

Cliquer sur un accord génère une nouvelle ligne contenant ses accords médiants.

Un accord médiant est une tierce mineure ou majeure au-dessus ou en dessous de la racine de votre accord. Par exemple, à partir d'un accord C, Scaler générera les accords suivants:

**G # Min / G # Maj** - Une tierce majeure en dessous de C

**A Min / A Maj** - Une tierce mineure en dessous de C

**D # Min / D # Maj** - Une tierce mineure au-dessus de C

**E Min - E Maj** - Une tierce majeure au-dessus de C

Vous pouvez empiler jusqu'à trois lignes de médiants pour continuer à avancer par tierce.

Les derniers accords joués sont affichés en bas, ce qui vous permet d'explorer et de copier votre nouvelle progression d'accords dans un motif nouveau ou existant.

## BIND & KEYSWITCHES

Chaque ligne peut être liée au MIDI en utilisant les boutons de liaison (1 à 7) sur la droite de l'écran ou en utilisant les touches surlignées en vert sur le clavier.

![](_page_28_Picture_25.jpeg)

Pour déclencher des accords depuis votre clavier MIDI, appuyez sur les notes surlignées en gris sur le clavier.

Les touches vertes sont des interrupteurs à clé, vous pouvez changer de zone liée en cliquant sur un interrupteur à clé ou en déclenchant la touche via MIDI.

## **CONSTRUCTEUR DE PROGRESSION (SECTION C)**

## APERÇU / DISPOSITION

Progression Builder vous donne les outils pour créer vos propres progressions d'accords, les exporter vers votre DAW ou les enregistrer en tant que jeu d'accords.

![](_page_29_Picture_101.jpeg)

## CONSTRUIRE DES PROGRESSIONS ET TRAVAILLER AVEC DES MODÈLES

## Travailler avec des accords

Vous pouvez faire glisser et déposer des accords vers n'importe quel emplacement du générateur de progression pour commencer à créer votre progression.

## **Créer un accord**

Appuyez sur le bouton + dans un emplacement vide n'importe où dans votre motif pour créer un accord. La vue d'édition d'accord s'ouvrira et vous aidera à créer votre accord en sélectionnant les touches du clavier.

#### **Modifier un accord**

Modifiez n'importe quel accord de votre progression en utilisant le clic droit > Modifier l'accord.

#### **Supprimer un accord**

Vous pouvez supprimer un accord de votre progression en utilisant le clic droit > Supprimer.

#### **Copier un accord**

Vous pouvez copier n'importe quel accord en maintenant la touche Option (MacOS) ou Alt (Windows) tout en faisant glisser vers une nouvelle position.

## **Insérer un accord**

Vous pouvez insérer un accord entre deux accords quelconques en le faisant glisser entre deux accords existants.

#### **Remplacer par un silence**

Vous pouvez remplacer un accord de votre progression par un silence en utilisant le clic droit > Remplacer par un silence.

## **Jouer votre progression**

Appuyez sur le bouton Lecture pour écouter votre progression.

Appuyez sur le bouton Boucle pour entendre votre progression répétée en boucle.

## Travailler avec des modèles

Les modèles vous aident à organiser votre projet en parties logiques. Vous pouvez avoir jusqu'à 7 modèles en une seule session. Chaque motif peut contenir jusqu'à 8 accords.

![](_page_30_Picture_5.jpeg)

## **Ajouter un nouveau motif**

Cliquez sur le bouton plus (+) situé à droite du dernier sélecteur de motif.

## **Renommer un motif**

Double-cliquez sur le sélecteur de motif pour modifier son nom.

## **Dupliquer un motif**

Vous pouvez dupliquer un motif et son contenu en faisant un clic droit > Dupliquer un motif.

## **Supprimer un motif**

Cliquez avec le bouton droit de la souris sur Supprimer - dans le sélecteur de motif.

## **Effacer un motif**

Cliquez avec le bouton droit sur Effacer - sur le sélecteur de motif.

## **Détecter à nouveau un modèle de motif**

Vous pouvez à tout moment re-détecter le contenu d'un motif. Ajoutez ou modifiez des accords, puis utilisez Cliquez avec le bouton droit sur Détecter pour déterminer votre nouvelle gamme.

## ENREGISTRER ET EXPORTER VOTRE PROGRESSION

## Capture MIDI

Capturez la sortie MIDI de Scaler et exportez-la en la faisant glisser vers votre DAW

![](_page_31_Picture_3.jpeg)

Une fois que vous avez cliqué sur le bouton MIDI CAPTURE, tout ce que vous jouez dans le scaler est enregistré sous forme de clip MIDI.

Appuyez sur le bouton STOP, puis sur le bouton DRAG pour faire glisser le clip MIDI enregistré dans votre DAW.

Appuyez sur le bouton CLEAR pour supprimer le clip MIDI enregistré.

#### Enregistrer un jeu d'accords

Vous pouvez enregistrer votre progression à tout moment en appuyant sur le bouton SAVE.

![](_page_31_Picture_9.jpeg)

Vous serez alors invité à nommer le jeu d'accords, une fois que vous avez nommé votre nouvelle création, il sera ajouté au menu User Sets.

Vous pouvez accéder à votre progression enregistrée à partir de la liste déroulante Utilisateur dans le navigateur (section A). Une fois sélectionné, le jeu d'accords est automatiquement chargé et son contenu est analysé par le moteur de Scaler. Les jeux d'accords peuvent être supprimés, importés / exportés à partir du même menu déroulant.

Pour importer un jeu d'accords depuis un fichier, cliquez sur User  $\epsilon$  Import Chord Set (s), puis sélectionnez le (s) jeu (s) d'accords que vous souhaitez importer.

Les jeux d'accords que vous créez dans Scaler sont enregistrés sur le disque. Vous pouvez accéder au dossier des jeux d'accords à partir de la liste déroulante Utilisateur > Ouvrir le dossier. Gardez vos ensembles d'accords organisés en les regroupant dans un sous-dossier directement sur votre disque dur.

Lors du déplacement, de l'ajout ou de la suppression de jeux d'accords directement à partir du dossier, utilisez l'option Utilisateur > Actualiser la liste pour refléter les changements dans la liste.

## **VUE PAD**

![](_page_32_Picture_1.jpeg)

La vue Pad vous permet de jouer facilement vos motifs à l'aide des touches pour sélectionner le motif lié à votre clavier MIDI pendant que vous jouez.

![](_page_32_Picture_27.jpeg)

La vue des pads est mise à jour automatiquement lorsque vous ajoutez de nouveaux accords et motifs.

Chaque ligne peut être liée à MIDI en utilisant les boutons de liaison (1 à 7) sur la droite de l'écran ou en utilisant les touches surlignées en vert sur le clavier.

## **MODIFIER LA VUE DE LECTURE**

Modifiez la progression de votre lecture en utilisant les paramètres accord par accord pour les voicings, l'articulation, la synchronisation et la répétition.

![](_page_33_Picture_71.jpeg)

## **Voicings**

Affinez votre progression d'accords en sélectionnant l'octave et l'inversion de chaque accord

## **Octave**

Augmentez / Diminuez toutes les notes de l'accord d'une octave.

## **Inversion**

Sélectionnez l'inversion à jouer.

## **Demi-ton**

Augmentez / Diminuez la tonique de l'accord d'un demi-ton.

## **Timings**

## **Durée**

La durée pendant laquelle chaque accord jouera. Il s'agit d'une multiplication de la DURÉE DE LECTURE PAR DÉFAUT située dans le panneau latéral.

## **Répéter**

Le nombre de fois que vous souhaitez répéter l'accord.

## Les performances

## **Expression**

Sélectionnez une performance, une phrase ou un rythme pour chaque accord.

## **Arpège**

Sélectionnez un motif d'arpège et un timing par accord.

## **Gratter**

Sélectionnez la vitesse et la direction de grattage pour chaque accord.

Annuler-Rétablir dans la progression

Expérimentez en toute confiance et annulez vos modifications à tout moment.

![](_page_34_Picture_36.jpeg)

## **PANNEAU D'ÉDITION D'ACCORD**

Le panneau d'édition d'accords vous permet d'ajouter / de supprimer des notes individuelles d'un accord. Scaler identifie et nomme votre accord automatiquement.

![](_page_35_Picture_37.jpeg)

Ajoutez des notes en cliquant sur le clavier.

Cliquez sur une note sélectionnée pour la supprimer de votre accord.

Ajustez rapidement les demi-tons et l'octave à l'aide des commandes dédiées.

Scaler propose des suggestions d'accords correspondant à vos notes. Vous pouvez faire glisser un accord dans la boite d'édition des accords pour utiliser un des accords suggérés.

Appuyer sur Apply pour valider le nouveau voicing.

## <span id="page-36-0"></span>**HELP & REGISTRATION**

Open the popup by clicking the Scaler logo at the top left of the window.

The version of Scaler you are currently using can be found at the bottom left of the window.

## HELP POPUP

Click the Scaler logo at the top left of the window then select Help to access the manual, video guides and tutorials directly from Scaler.

## REGISTRATION POPUP

Click the Scaler logo at the top left of the window then select Registration to register your Scaler license or check how many days you have left on your trial.

## How to register license

Click on the register button then point to the folder containing the Scaler2 license file.

Select the license file and enter the email address attached to your Plugin Boutique account.

If the license is valid, the popup will close and you can start using Scaler.

# CONSEILS D'UTILISATION DU SCALER

## **IDENTIFIER LES ACCORDS ET LES GAMMES**

## DÉTECTER À PARTIR D'UN FICHIER MIDI

Faites glisser et déposez un fichier MIDI sur Scaler à tout moment pour analyser son contenu.

## DÉTECTER À PARTIR D'UN FICHIER AUDIO

Faites glisser et déposez un fichier audio sur Scaler à tout moment pour analyser son contenu.

## Formats pris en charge

![](_page_37_Figure_7.jpeg)

## SÉLECTION D'UNE GAMME ASSORTIE

Chaque fois que le contenu de la détection change, la liste des gammes se met à jour automatiquement et Scaler sélectionne la gamme la plus compatible avec les notes ou les accords joués.

Plusieurs gammes peuvent s'appliquer à une mélodie ou à une progression d'accords donnée. Certaines gammes peuvent mieux fonctionner pour des styles ou des humeurs spécifiques. C'est à vous de sélectionner la gamme que vous souhaitez utiliser.

Vous pouvez voir à quel point votre analyse actuelle correspond aux notes de la gamme dans la colonne Notes et accords qui représente le nombre de notes et d'accords de votre morceau présents dans la gamme.

Vous pouvez trouver des informations sur le style et l'ambiance de la balance à côté de son nom. Appuyez sur l'icône  $\bullet$  à côté d'un nom de gamme pour entendre les notes qu'elle contient.

Pour les gammes commençant sur une note accidentelle (notes nettes ou plates), vous pouvez passer au nom alternatif en cliquant sur la note dans le nom de la gamme. Cela renommera les notes et les accords de la gamme en conséquence.

## **TRAVAILLER AVEC DES ACCORDS**

## MENU D'ACCORD AVEC LE CLIC DROIT

Utilisez le clic droit sur un accord pour afficher un menu contextuel.

## **Ajouter à la progression**

Ajoutez le ou les accords sélectionnés à votre progression. Utilisez l'une des options pour ajouter à un motif spécifique ou à celui actuellement sélectionné.

## **Substitutions**

Contient des suggestions de substitutions à partir de différents préréglages. Vous pouvez utiliser la substitution pour donner plus de caractère à votre progression d'accords.

## **Modifier l'accord**

Ouvrez l'éditeur de voix qui vous permet de modifier les notes de l'accord ou la voix.

## **Copier les noms d'accords dans le presse-papiers**

Copiez les noms d'accords sélectionnés sous forme de texte dans votre presse-papiers afin de pouvoir facilement prendre des notes sur votre progression.

## **Détecter**

Exécutez une détection sur le ou les accords sélectionnés pour identifier les notes et les gammes.

## **Ajouter à la sélection**

Vous permet de créer une multi-sélection d'accords en ajoutant des accords à votre sélection actuelle.

## **Explorer les gammes / gammes courantes**

Répertorie toutes les gammes auxquelles les accords sélectionnés appartiennent. Dans le cas où plusieurs accords sont sélectionnés, la liste affiche les gammes contenant tous les accords actuellement sélectionnés.

## **Extraire / Appliquer Voicing**

Extrayez le voicing de n'importe quel accord et appliquez-le à un autre accord de votre choix. Cela reproduira le voicing de l'accord sélectionné et l'adaptera à l'accord de destination. Une fois extrait, un voicing peut être appliqué globalement en sélectionnant "Voicing extrait" dans le menu déroulant des profils de Voicing dans les paramètres de lecture.

## **Générer une harmonie parallèle**

Générez une progression chromatique à partir de l'accord sélectionné sur 2 octaves.

## MULTI-SÉLECTION D'ACCORDS

Maintenez CMD (MacOS) ou Ctrl (Windows) et cliquez sur n'importe quel accord pour créer une sélection multiple.

Vous pouvez également utiliser la sélection au lasso en maintenant Clic et en faisant glisser sur une zone contenant des accords.

Vous pouvez choisir des accords dans n'importe quelle section, l'ordre de sélection est conservé. Une fois sélectionnés, vous pouvez ensuite les faire glisser vers Progression Builder (Section C) ou directement vers votre DAW.

Vous pouvez également faire un clic droit sur un accord sélectionné pour l'ajouter à un motif nouveau ou existant.

## **CONTRÔLE D'UN INSTRUMENT EXTERNE**

En raison des différences d'implémentation, les plugins VST peuvent avoir leur sortie MIDI routée vers d'autres pistes alors que les plugins AU n'ont pas cette capacité. Scaler surmonte cette limitation en proposant ScalerControl en tant que plugin AU MIDI Effect.

## ROUTAGE MIDI DANS ABLETON LIVE AVEC SCALER (VST)

Chargez Scaler sur une piste MIDI. Accédez à votre liste de plugins et faites glisser Scaler vers la piste MIDI de votre choix.

Armer la piste Scaler qui a été chargée et appuyez sur une touche du piano roll de votre DAW ou de votre contrôleur MIDI.

Scaler doit identifier le nom de la note dans la barre d'état:

Si la sortie audio de Scaler est activée, vous devriez entendre la note que vous venez de jouer via le son intégré de Scaler.

Déclencher un autre instrument depuis Scaler (VST)

En raison des limitations du format du plug-in Audio Unit, il n'est pas possible de déclencher un autre instrument en utilisant la version AU de Scaler.

Après avoir chargé Scaler sur une piste MIDI, chargez l'instrument que vous souhaitez contrôler sur une autre piste.

Dans la section «In / Out» de la piste, sélectionnez «Scaler» dans la liste déroulante «MIDI From» et réglez le canal d'entrée sur «Scaler». Armez les deux pistes et commencez à déclencher des accords depuis Scaler, le son doit maintenant être rendu à l'aide de l'instrument que vous avez configuré.

![](_page_40_Picture_9.jpeg)

## ROUTAGE MIDI DANS LOGIC PRO AVEC SCALERCONTROL (AU)

## Déclenchement d'un autre instrument à partir du scaler (ScalerControl)

Chargez ScalerControl sur une piste MIDI en tant qu'effet MIDI et sur la même piste, chargez l'instrument que vous souhaitez contrôler en tant qu'instrument MIDI standard.

Sélectionnez la piste pour vous assurer que le signal MIDI est envoyé à Scaler et commencez à appuyer sur les touches du piano roll ou de votre contrôleur MIDI.

Scaler doit identifier le nom des notes dans la barre d'état:

Commencez à déclencher des notes ou des accords depuis Scaler, le son doit être rendu via l'instrument que vous avez sélectionné.

![](_page_41_Picture_6.jpeg)

## **APPENDICE**

## NOTATION MUSICALE

Scaler utilise une convention de dénomination d'accord compacte. La première partie du nom fait référence à la partie la plus générale (non modifiée) de l'accord.

◆ Par exemple, un accord min7 fait référence à un accord de septième mineure composé d'une tierce mineure et d'une septième mineure au-dessus de la racine.

La deuxième partie sont des modifications appliquées à l'accord. Les modifications sont facultatives et spécifiées entre parenthèses. Les modifications affectent l'accord en prenant le pas sur les hauteurs qui établiraient normalement l'accord nommé.

◆ Par exemple, un accord min7 (b5) signifie que la quinte parfaite attendue de l'accord de septième mineure sera remplacée par une quinte diminuée, le reste des hauteurs reste inchangé.

La troisième partie du nom sont les extensions. Cette partie est également facultative et séparée par des espaces.

◆ Par exemple, un min7 (b5) b9 est un accord de septième mineur avec un cinquième diminué auquel nous avons ajouté une neuvième mineure.

Il peut y avoir plusieurs modifications et extensions à un accord.

 $\bullet$  Par exemple, un min11 (b5 # 9) est un onzième accord mineur avec deux altérations sur le cinquième et le neuvième, et un min7 b9 # 11 est un accord de septième mineur sans altérations mais deux extensions, une neuvième mineure et une onzième majeure.

## DEGRÉ D'ACCORD

Pour chaque accord, sa position dans l'échelle est indiquée par des chiffres romains.

## QUALITE DES ACCORDS

Les différentes qualités des accords sont représentées sur chaque accord à l'aide d'un ou d'une combinaison des symboles suivants:

![](_page_43_Picture_79.jpeg)

*\*numéro de la note* 

# **DÉPANNAGE**

## PAS D'ENTRÉE MIDI

Vérifiez que votre DAW est configuré pour envoyer un signal MIDI à la piste sur laquelle vous avez chargé Scaler. En fonction de votre logiciel, vous devrez peut-être sélectionner ou armer la piste à laquelle vous souhaitez envoyer du MIDI.

## PAS D'ENTRÉE AUDIO

Lorsque vous utilisez Scaler, vérifiez que vous avez correctement acheminé le signal audio dans Scaler. Lorsque vous utilisez ScalerAudio, assurez-vous qu'un contenu audio est en cours de lecture sur la piste.

## PAS DE SON

Vérifiez que la sortie audio dans Scaler est activée.

Vérifiez que le canal sur lequel vous avez chargé Scaler n'est pas mis en sourdine dans votre DAW.

Lorsque vous utilisez ScalerControl, assurez-vous qu'un instrument avec une sortie audio activée est chargé sur la même piste que le plugin d'effets MIDI.

## LA TAILLE DE LA FENÊTRE

Si vous rencontrez des difficultés pour afficher toute la fenêtre, vous pouvez essayer de réinitialiser la fenêtre Scaler à sa taille minimale, maintenir la touche d'option (MacOS) ou la touche Alt (Windows) tout en cliquant sur le logo Scaler en haut à gauche de la fenêtre.

## NOTES MIDI COINCEES

Appuyez simplement sur le bouton Panic MIDI situé dans la section En-tête pour annuler tout événement MIDI programmé et réinitialiser l'état du clavier.

## QUESTION DE LICENCE ET D'ENREGISTREMENT

Si vous rencontrez des problèmes lors de l'enregistrement de votre fichier de licence, veuillez nous contacter à: support @ pluginboutique.com

## AIDE ET COMMUNAUTÉ

Trouvez de l'aide et rejoignez la communauté sur: [forum.scalerplugin.com](http://forum.scalerplugin.com/)

# <span id="page-45-0"></span>LEGAL

## VST PLUGIN TECHNOLOGY

VST PlugIn Technology by Steinberg Media Technologies

## DAWGDIC

Copyright © 2009-2012, Susumu Yata

All rights reserved.

Redistribution and use in source and binary forms, with or without modification, are permitted provided that the following conditions are met:

- Redistributions of source code must retain the above copyright notice, this list of conditions and the following disclaimer.

- Redistributions in binary form must reproduce the above copyright notice, this list of conditions and the following disclaimer in the documentation and/or other materials provided with the distribution.

- Neither the name of the University of Tokushima nor the names of its contributors may be used to endorse or promote products derived from this software without specific prior written permission.

THIS SOFTWARE IS PROVIDED BY THE COPYRIGHT HOLDERS AND CONTRIBUTORS "AS IS" AND ANY EXPRESS OR IMPLIED WARRANTIES, INCLUDING, BUT NOT LIMITED TO, THE IMPLIED WARRANTIES OF MERCHANTABILITY AND FITNESS FOR A PARTICULAR PURPOSE ARE DISCLAIMED. IN NO EVENT SHALL THE COPYRIGHT OWNER OR CONTRIBUTORS BE LIABLE FOR ANY DIRECT, INDIRECT, INCIDENTAL, SPECIAL, EXEMPLARY, OR CONSEQUENTIAL DAMAGES (INCLUDING, BUT NOT LIMITED TO, PROCUREMENT OF SUBSTITUTE GOODS OR SERVICES; LOSS OF USE, DATA, OR PROFITS; OR BUSINESS INTERRUPTION) HOWEVER CAUSED AND ON ANY THEORY OF LIABILITY, WHETHER IN CONTRACT, STRICT LIABILITY, OR TORT (INCLUDING NEGLIGENCE OR OTHERWISE) ARISING IN ANY WAY OUT OF THE USE OF THIS SOFTWARE, EVEN IF ADVISED OF THE POSSIBILITY OF SUCH DAMAGE.

## FF METERS

Copyright (c) 2017 Filmstro Ltd. / 2017-2020 Foleys Finest Audio Ltd. -

Daniel Walz All rights reserved.

Redistribution and use in source and binary forms, with or without modification, are permitted provided that the following conditions are met:

1.Redistributions of source code must retain the above copyright notice, this list of conditions and the following disclaimer.

2.Redistributions in binary form must reproduce the above copyright notice, this list of conditions and the following disclaimer in the documentation and/or other materials provided with the distribution.

3.Neither the name of the copyright holder nor the names of its contributors may be used to endorse or promote products derived from this software without specific prior written permission.

THIS SOFTWARE IS PROVIDED BY THE COPYRIGHT HOLDERS AND CONTRIBUTORS "AS IS" AND ANY EXPRESS OR IMPLIED WARRANTIES, INCLUDING, BUT NOT LIMITED TO, THE IMPLIED

WARRANTIES OF MERCHANTABILITY AND FITNESS FOR A PARTICULAR PURPOSE ARE DISCLAIMED. IN NO EVENT SHALL THE COPYRIGHT HOLDER OR CONTRIBUTORS BE LIABLE FOR ANY DIRECT, INDIRECT,

INCIDENTAL, SPECIAL, EXEMPLARY, OR CONSEQUENTIAL DAMAGES (INCLUDING, BUT NOT LIMITED TO, PROCUREMENT OF SUBSTITUTE GOODS OR SERVICES; LOSS OF USE, DATA, OR PROFITS; OR BUSINESS INTERRUPTION) HOWEVER CAUSED AND ON ANY THEORY OF LIABILITY, WHETHER IN CONTRACT, STRICT LIABILITY, OR TORT (INCLUDING NEGLIGENCE OR OTHERWISE) ARISING IN ANY WAY OUT OF THE USE OF THIS SOFTWARE, EVEN IF ADVISED OF THE POSSIBILITY OF SUCH DAMAGE.

## LIBSAMPLERATE

Copyright (c) 2012-2016, Erik de Castro Lopo [<erik](mailto:erikd@mega-nerd.com)[d@mega-](mailto:d@mega-nerd.com)

[nerd.com>](mailto:d@mega-nerd.com) All rights reserved.

Redistribution and use in source and binary forms, with or without modification, are permitted provided that the following conditions are met:

1.Redistributions of source code must retain the above copyright notice, this list of conditions and the following disclaimer.

2.Redistributions in binary form must reproduce the above copyright notice, this list of conditions and the following disclaimer in the documentation and/or other materials provided with the distribution.

THIS SOFTWARE IS PROVIDED BY THE COPYRIGHT HOLDERS AND CONTRIBUTORS "AS IS" AND ANY EXPRESS OR IMPLIED WARRANTIES, INCLUDING, BUT NOT LIMITED TO, THE IMPLIED WARRANTIES OF MERCHANTABILITY AND FITNESS FOR A PARTICULAR PURPOSE ARE DISCLAIMED. IN NO EVENT SHALL THE COPYRIGHT HOLDER OR CONTRIBUTORS BE LIABLE FOR ANY DIRECT, INDIRECT, INCIDENTAL, SPECIAL, EXEMPLARY, OR CONSEQUENTIAL DAMAGES (INCLUDING, BUT NOT LIMITED TO, PROCUREMENT OF SUBSTITUTE GOODS OR SERVICES; LOSS OF USE, DATA, OR PROFITS; OR BUSINESS INTERRUPTION) HOWEVER CAUSED AND ON ANY THEORY OF LIABILITY, WHETHER IN CONTRACT, STRICT LIABILITY, OR TORT (INCLUDING NEGLIGENCE OR OTHERWISE) ARISING IN ANY WAY OUT OF THE USE OF THIS SOFTWARE, EVEN IF ADVISED OF THE POSSIBILITY OF SUCH DAMAGE.